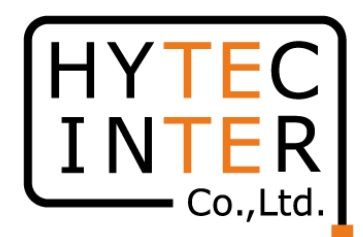

# 60GHz cnWave無線機 V1000/3000/5000 Software Upgrade マニュアル

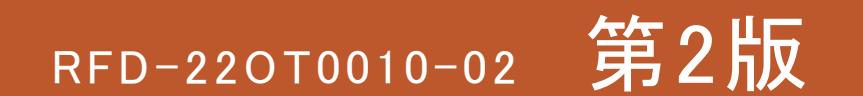

COPYRIGHT © 2023 HYTEC INTER CO., LTD. ALL RIGHTS RESERVED 1

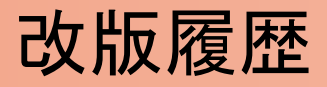

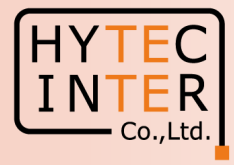

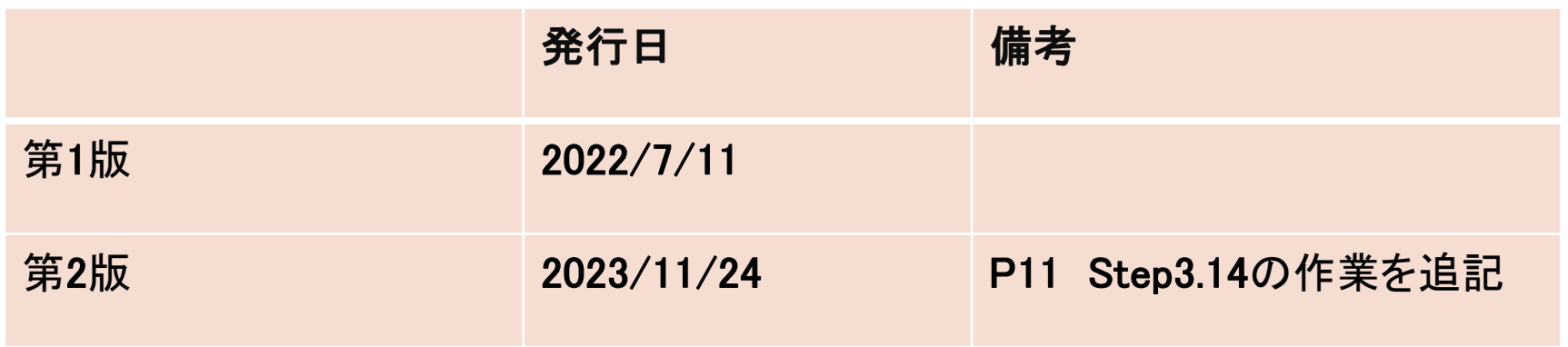

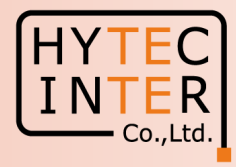

本マニュアルでは60GHz cnWave無線機 V1000/3000/5000シリーズのSoftware(以下SW)の Upgrade方法を記します。

先ずE2E Controller設定局(Master局)にPCを接続してSWをUpgradeする方法を記します。 Master局とRemoteのSlave局とが無線回線で接続していればSlave局のUpgradeも同時に行えます。 運用中の回線の場合、約5~10分間、回線断となりますのでご注意下さい。

E2E Controller非設定局(Salve局)にPCを直に接続してUpgradeもできますがUpgrade後 Master局とSWのVersionが異なると、無線回線が確立しないことがあります。 これを解決するにはMaster局でもPCを直に接続して同じSWをあてる必要があります。

凡例 SW: Software DL: Download UL: Upload Ver: Version

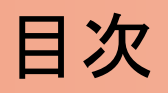

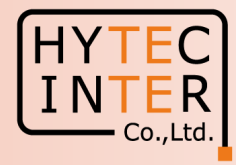

E2E Controller設定局(Master局)から自局(Master局)と無線回線を通し てRemote局(Slave局)を同時にUpgradeする方法

- Step1 Ping連続打ちモードの設定方法
- Step2 SWのVersion確認
- Step3 SWのUpload
- Step4 SWのVersion UPを確認

Step5~9 ブランク

E2E Controller非設定局(Slave局)からSWをUpgradeする方法

- Step10 SWのVersion確認
- Step11 SWのUpload
- Step12 SWのVersion UPを確認

## Step1 Ping連続打ちモードの設定方法

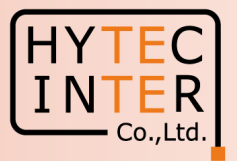

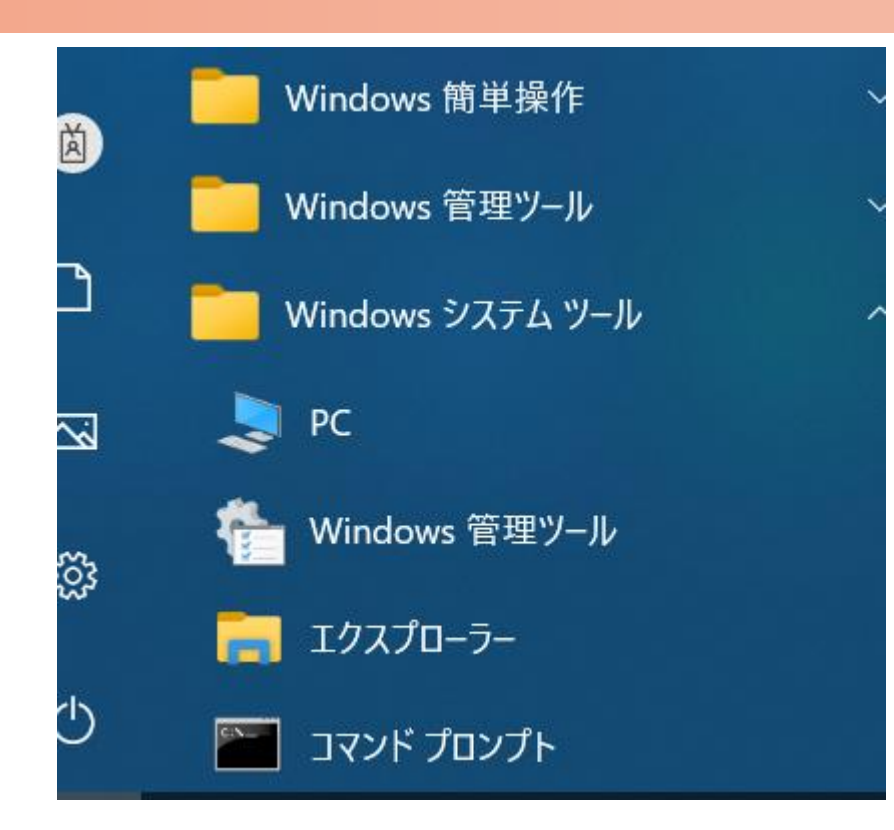

 $C:\n *FWINDOWS4system32>ping 169.254.1.1* -t$ 169.254.1.1 に ping を送信しています 32 Vヾイトのデータ: 169.254.1.1 からの応答: バイト数 =32 時間  $\le$ 1ms TTL=64 |からの応答: バイト数 =32 時間 169 254 1 1  $\langle$ 1ms TTL=64 からの応答: バイト数 =32 時間 -254 K1ms TTL=64 からの応答: バイト数 =32 . 254 間制  $\leq$  1 ms IIL=64 169.254.1.1 からの応答: バイト数 =32 時間| K1ms TTL=64 169.254.1.1 からの応答: バイト数 =32 時間 <1ms TTL=64 169.254.1.1 からの応答: バイト数 =32 時間 K1ms TTL=64 ここでEnter Keyを押す

1.PCのコマンドプロンプトを起動します。Windows10ではWindowsシステムツールの配下にあります。 2.ターゲットとなる無線機のIPアドレスが169.254.1.1 の場合は pingロ169.254.1.1ロ-t と入力しEnter Key を押すと、Ping連続打ちが開始します。 ▯はブランクを意味します。 3. 疎通が成功すれば上右図の応答メッセージが現れます。

#### **Step2 SWのVersion確認**

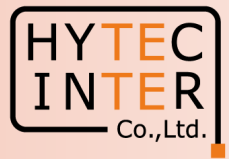

#### Software Upgrade>Node Upgrade

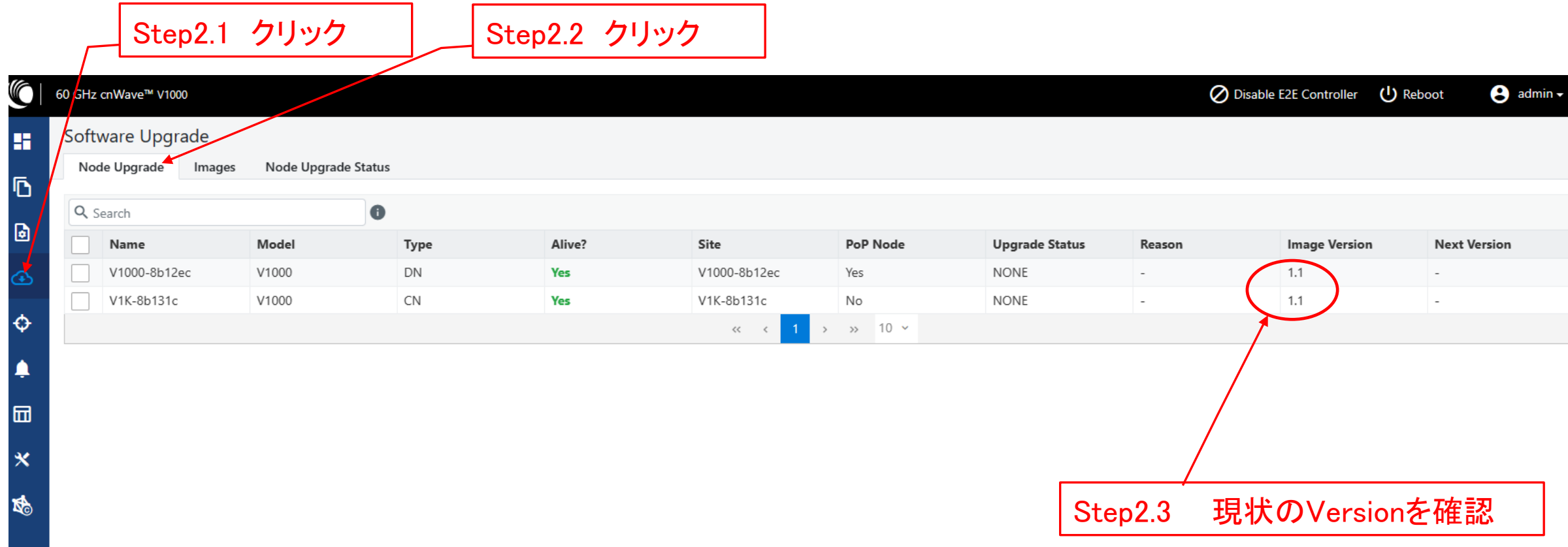

#### Step3 SWのUpload (1)

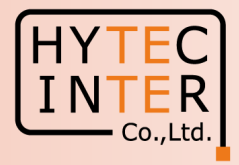

#### Software Upgrade>Images

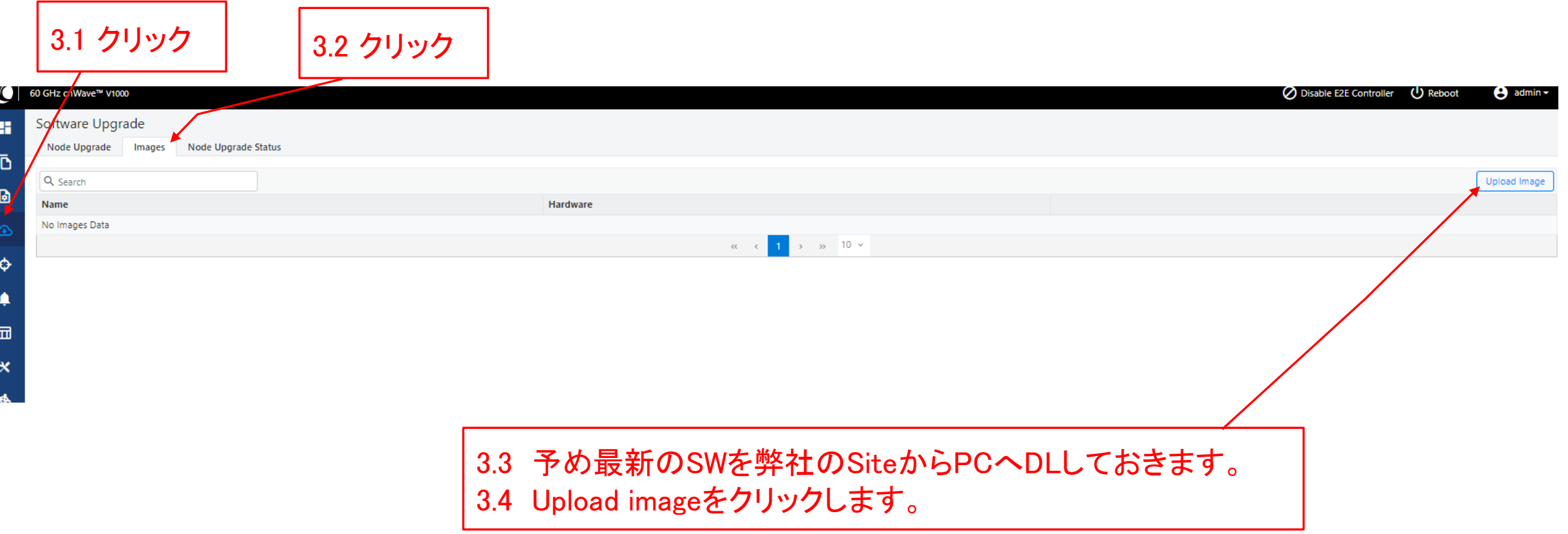

#### Step3 SWのUpload (2)

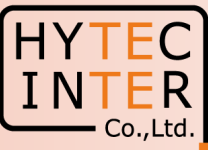

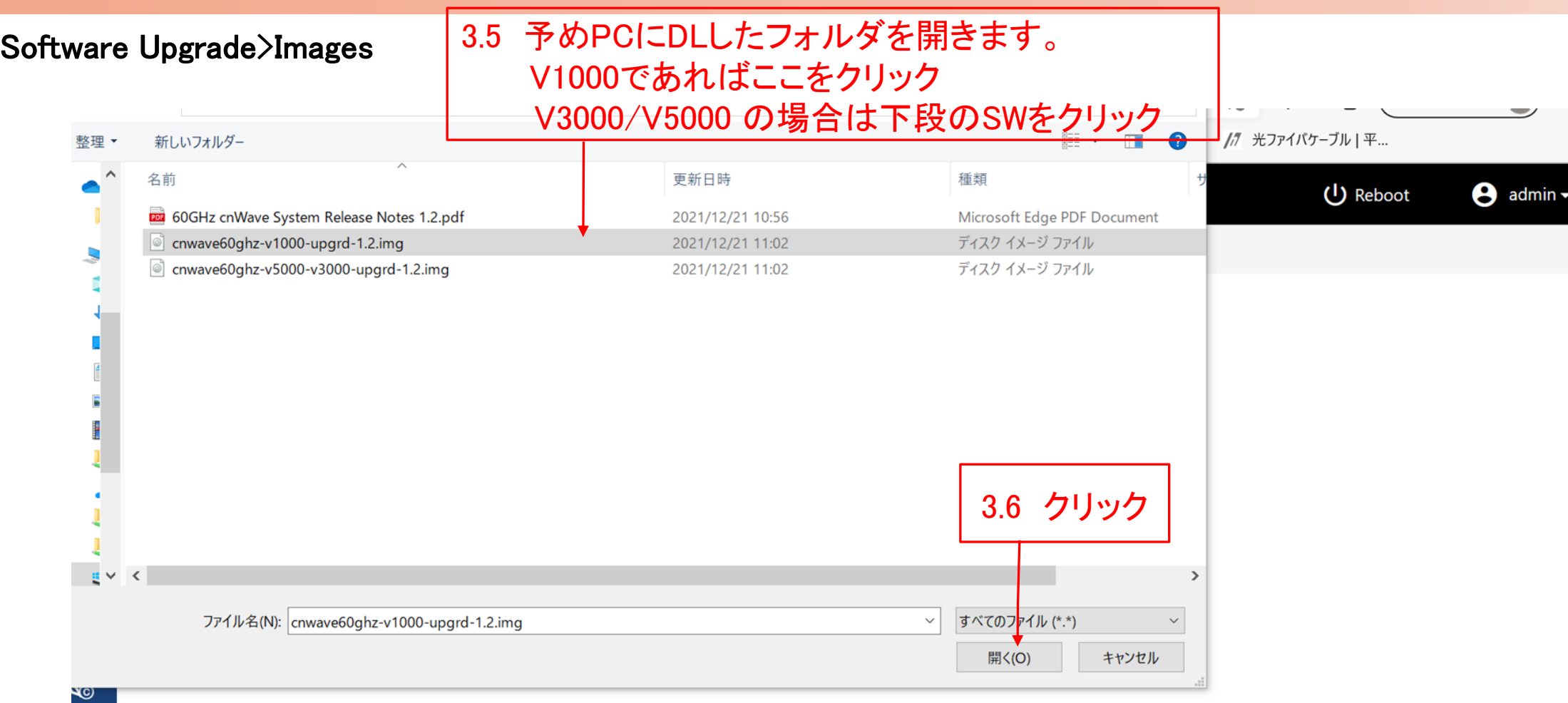

Copyright © 2022 Cambium Networks, Ltd. All rights reserved. | Community | Support | License

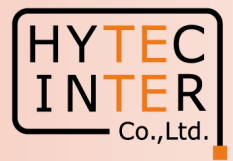

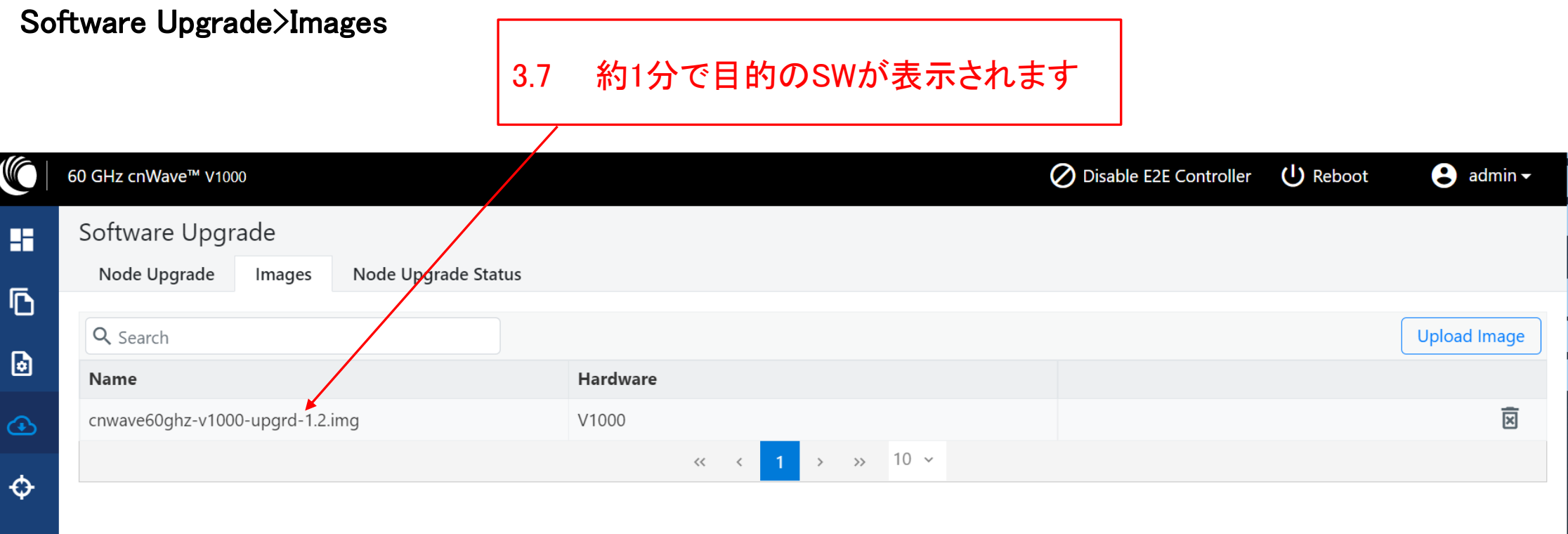

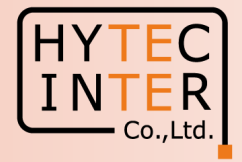

#### Software Upgrade>Node Upgrade

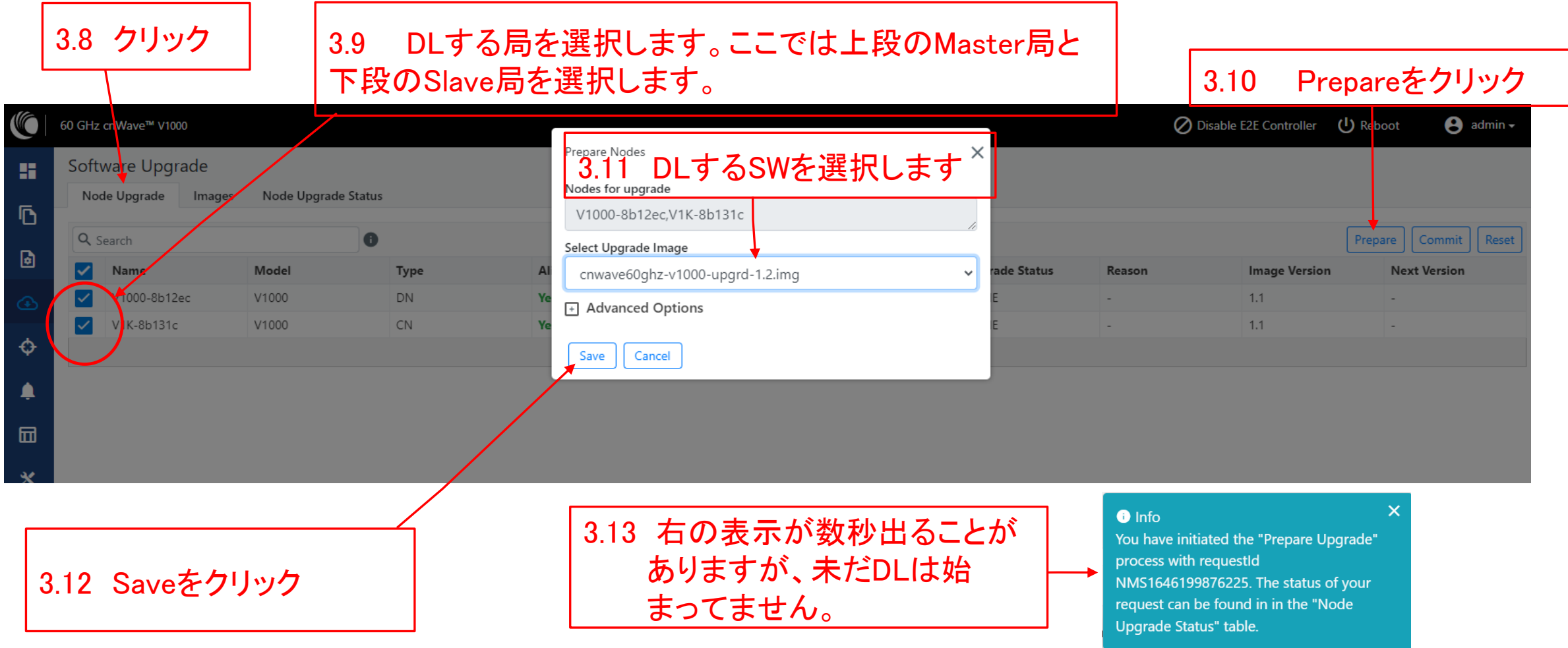

#### Step3 SWのUpload (5) INTER  $\overline{\phantom{a}}$  Co., Ltd. Software Upgrade>Node Upgrade 3.15 目的のVersionが表示 されている事を確認します。 **CO** 60 GHz cnWave™ V1000 **O** Disable E2E Controller (I) Reboot  $\Theta$  admin -Software Upgrade H Node Upgrade Images Node Upgrade Status Ō Q Search  $\bullet$ D Next Version Name Model Type Alive? Site PoP Node Uparade Status **Image Version** Reason de-V1000-8b5ed4 V1000 DN Yes site-V1000-8b5ed4 Yes FLASHED  $1.1$  $1.2$ ⊕ V1000 CN Yes Slave No FLASHED  $1.1$  $1.2$  $\ddot{\phi}$  $\rightarrow$   $\rightarrow$  10  $\sim$  $\ll$   $<$  $\triangle$ 园 3.16 DLする局をチェックし 3.14 "FLASHED"と表示される事を確 て選択します 認します。Step3.12から約3分かかりま す。

#### Step3 SWのUpload (6)

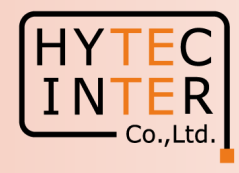

3.18 クリック

#### Software Upgrade>Node Upgrade

C

靠

 $\overline{\mathbb{D}}$ 

 $\overline{\mathbf{b}}$ 

 $\hat{\Phi}$ 

۸

 $\boxplus$ 

 $\boldsymbol{\times}$ 

60 GHz cnWave

Software Node Upgr

Q Search

∣✓∣

∣✓∣

Nam

V100  $V1K-$ 

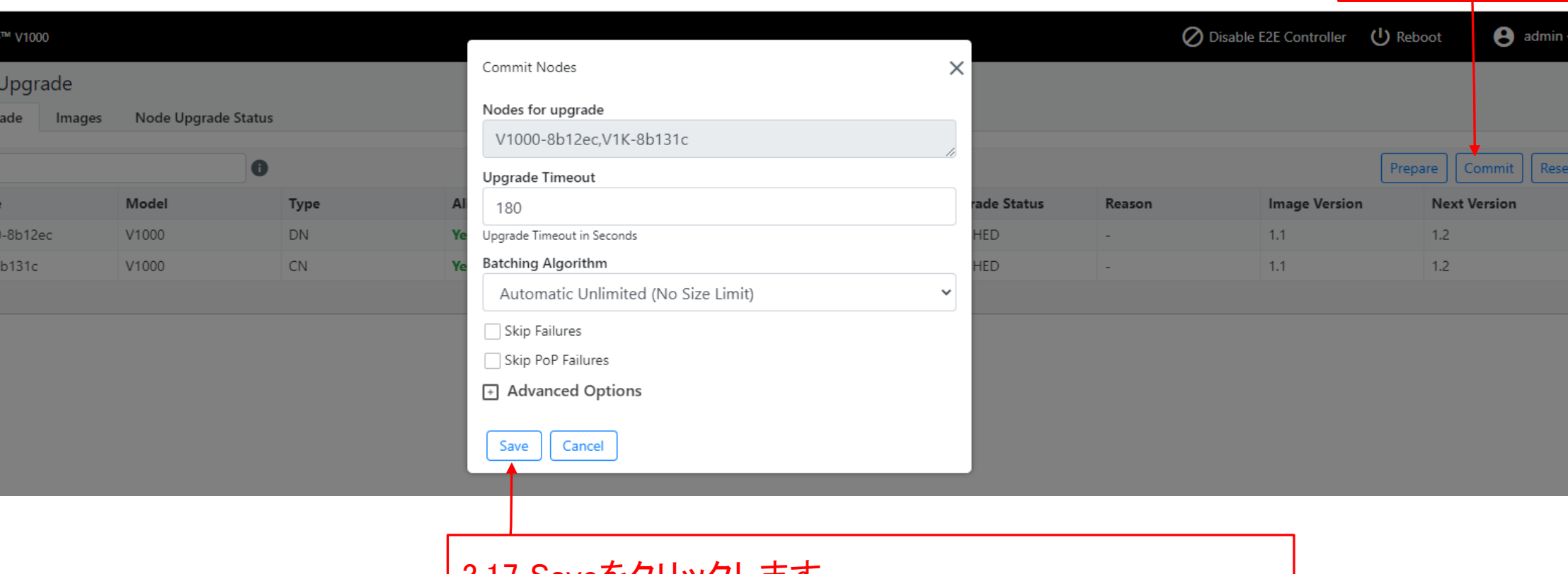

3.1 / Saveをクリックします。 約1分後Pingが切断し約5~10分で復旧します。 設定していた無線機のIP addressは変わりません。

## Step4 SWのVersion UPを確認 (1)

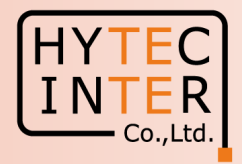

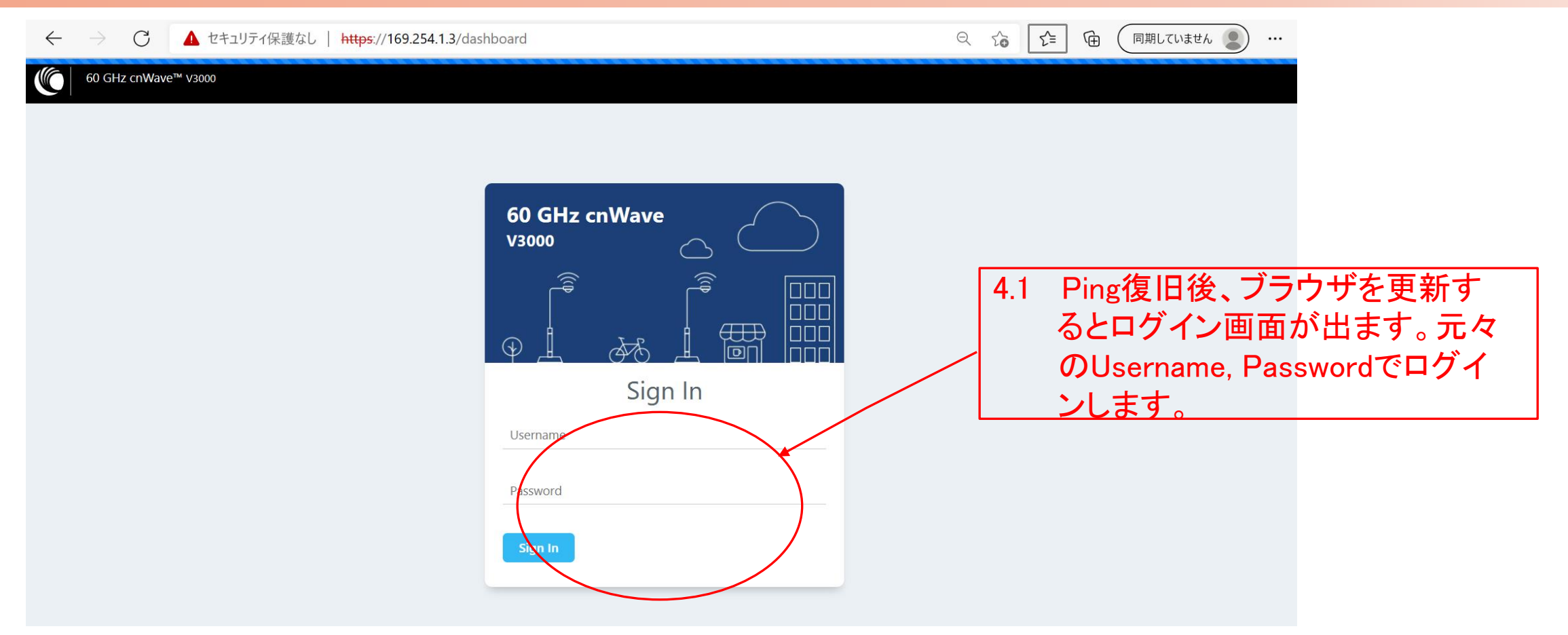

## Step4 SWのVersion UPを確認 (2)

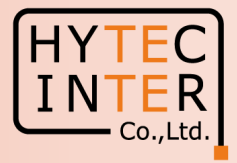

#### Software Upgrade>Node Upgrade

۹

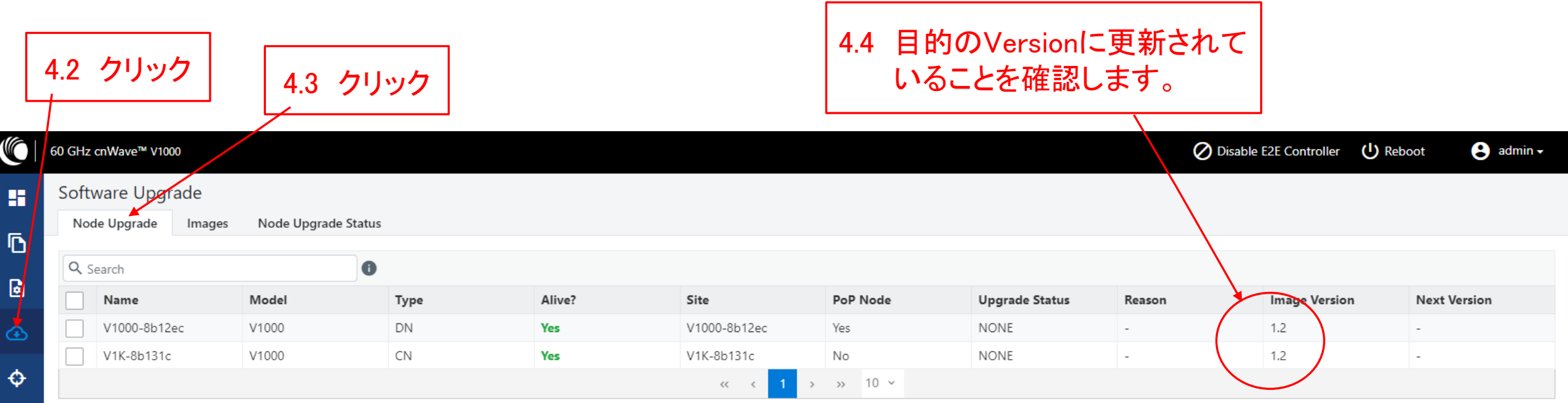

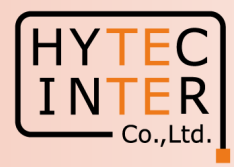

#### 次にE2E Controllerの非設定局(Slave局)からSoftwareを Upgradeする方法を示します。 自局のUpgradeのみ可能です。

Step10 SWのVersion確認 Step11 SWのUpload Step12 SWのVersion UPを確認

## Step10 SWのVersion確認

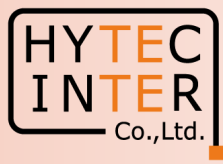

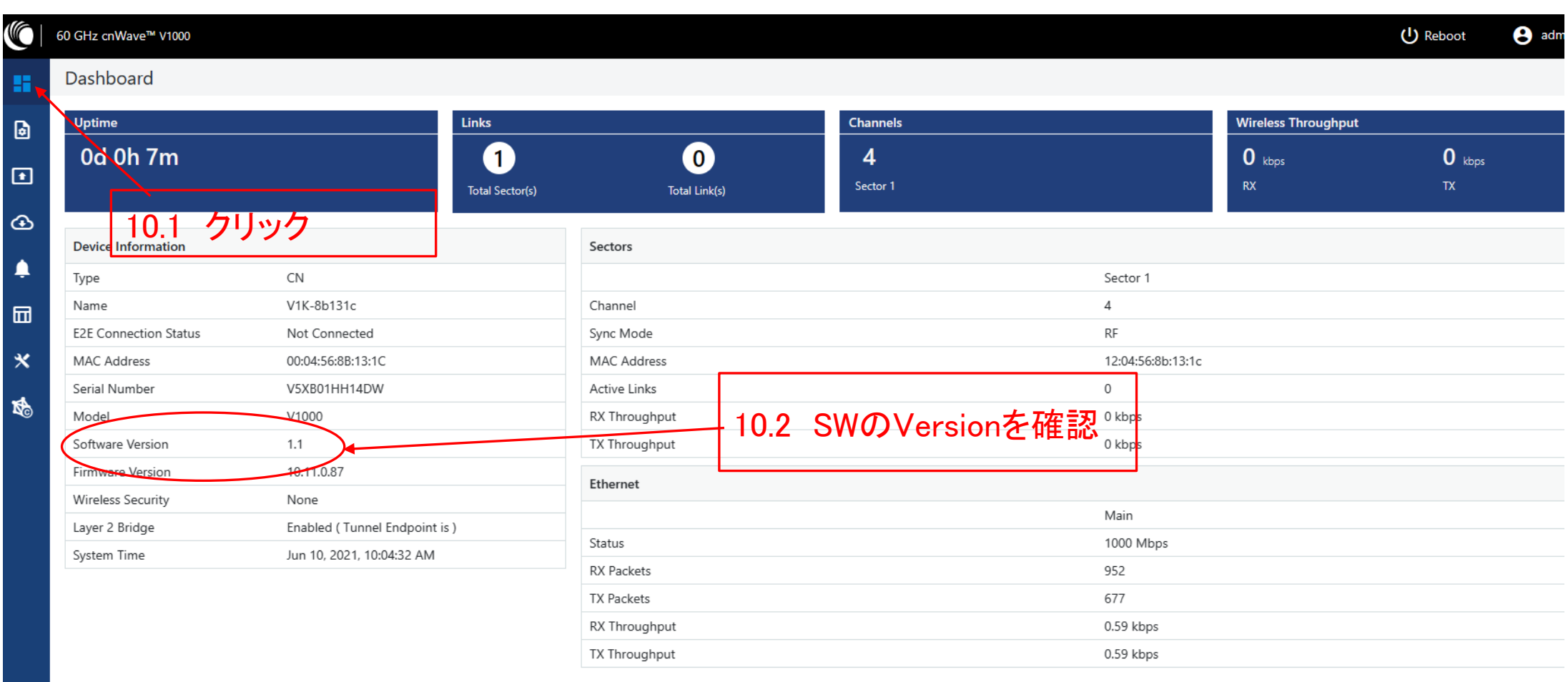

## Step11 SWのUpload (1)

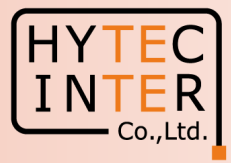

#### 11.1 予め弊社のWebsiteから最新SWをPCヘアップロードします。

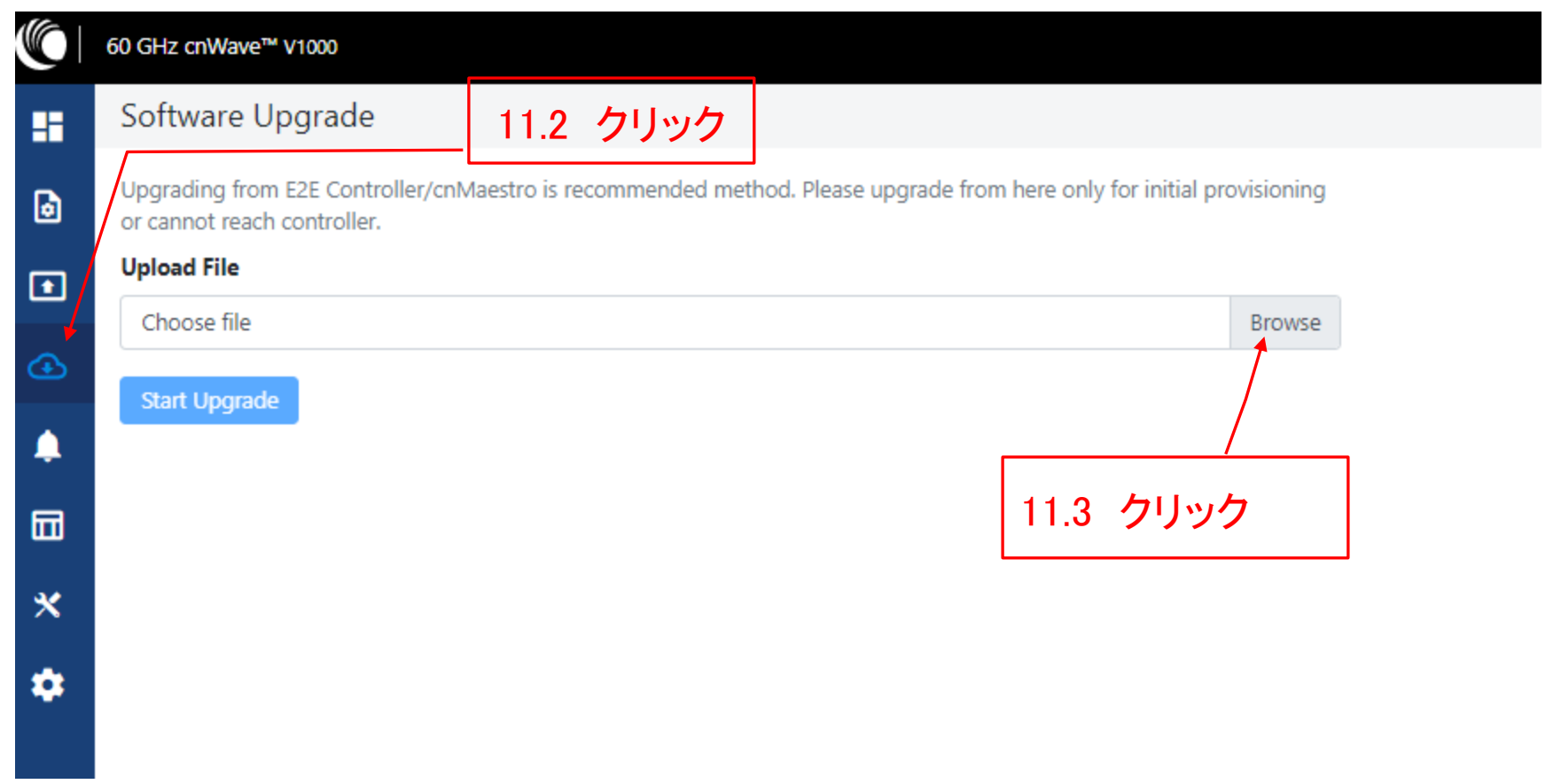

#### Step11 SWのUpload (2)

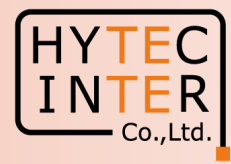

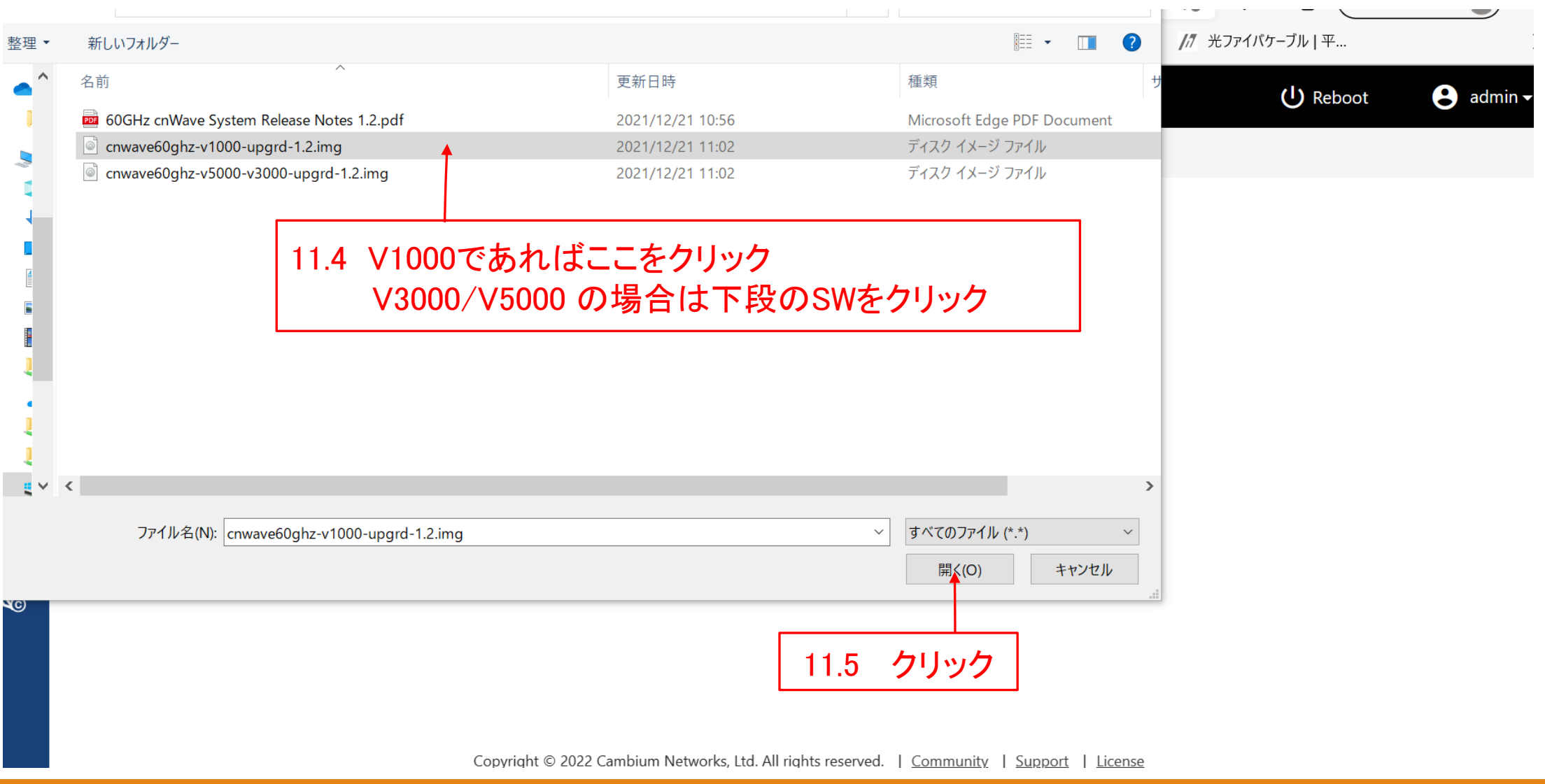

Copyright © 2023 Hytec Inter Co.,Ltd. All Rights Reserved

#### Step11 SWのUpload (3)

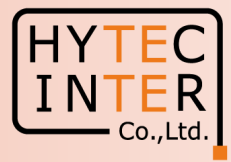

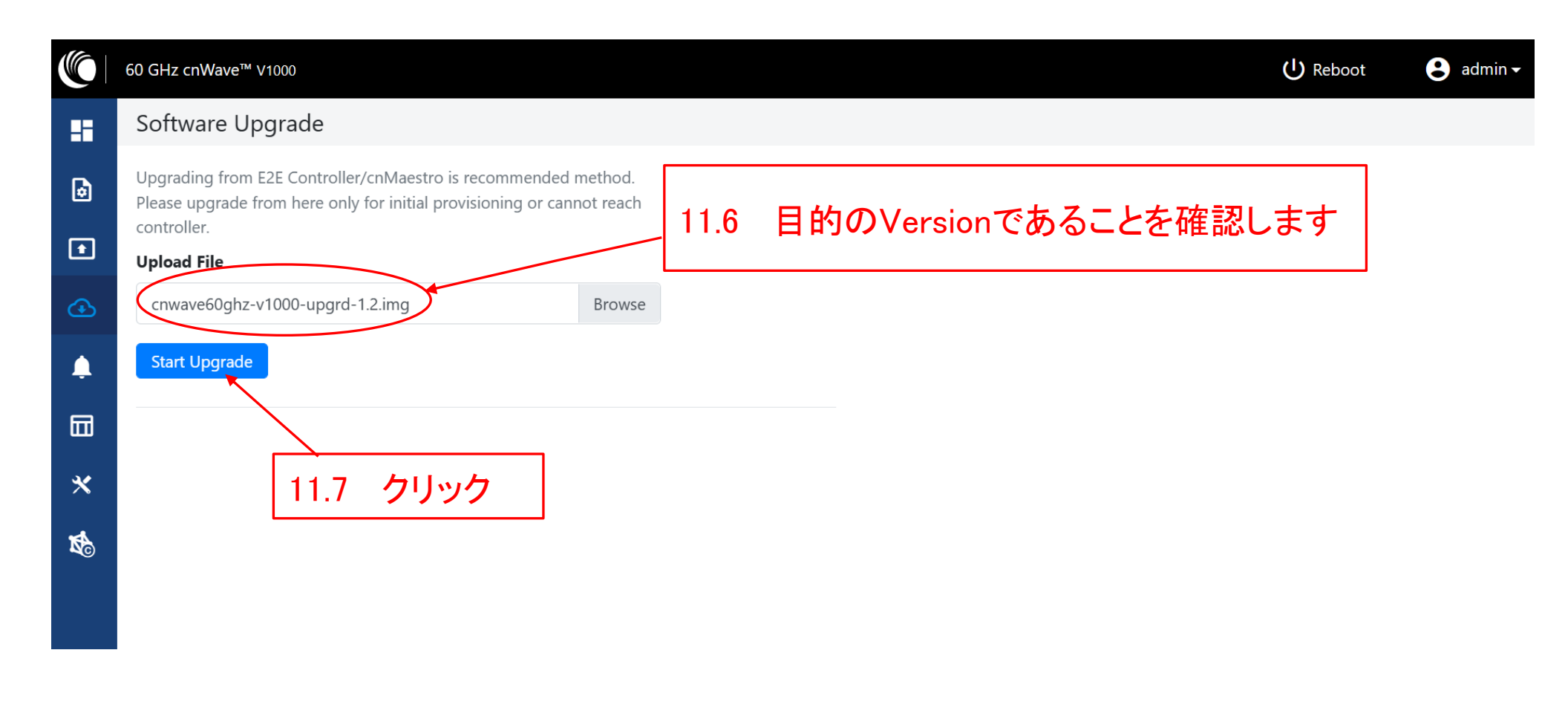

## Step11 SWのUpload (4)

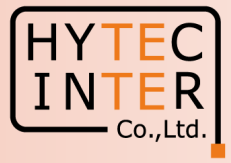

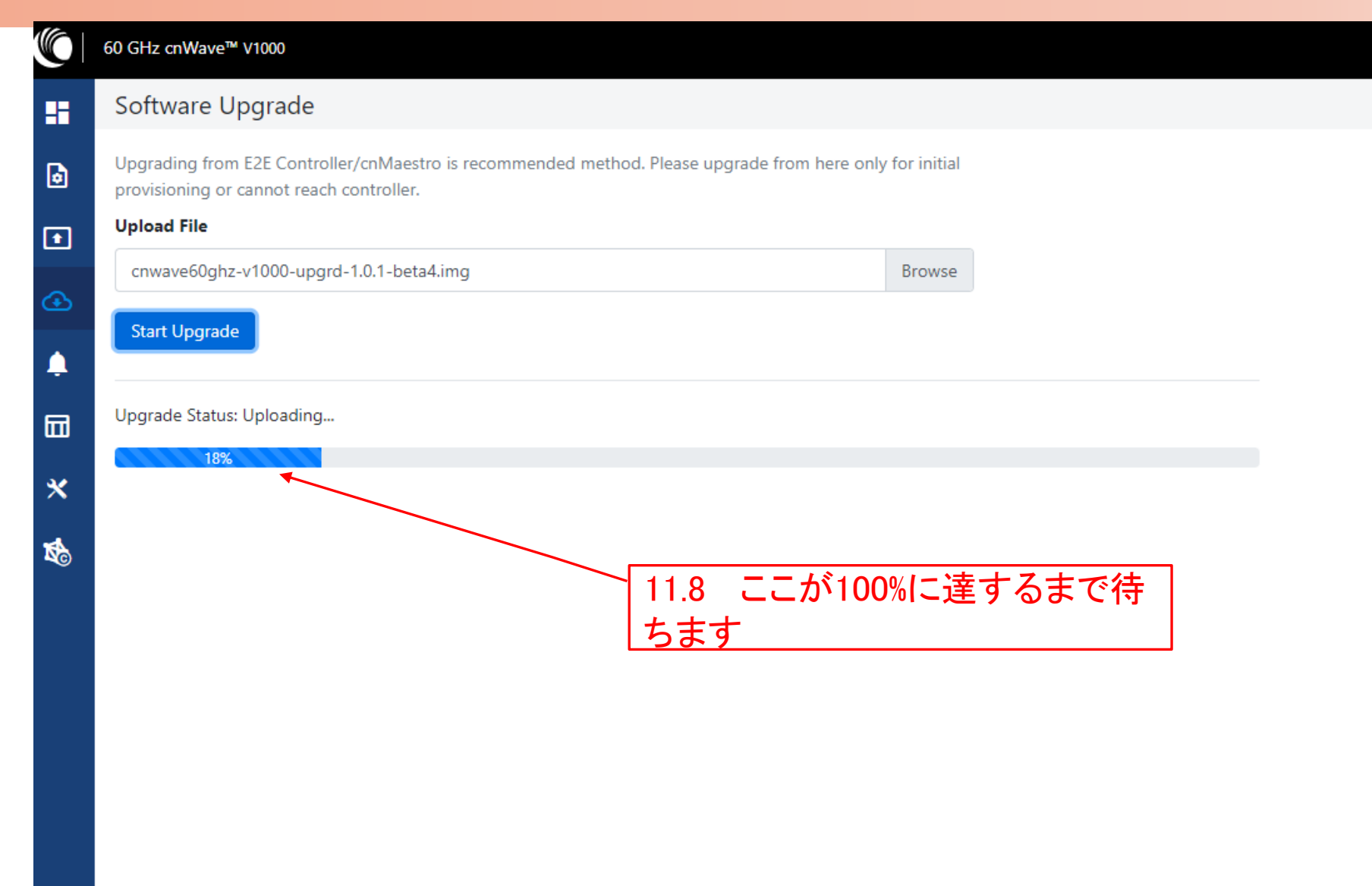

#### Step11 SWのUpload (5)

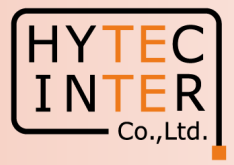

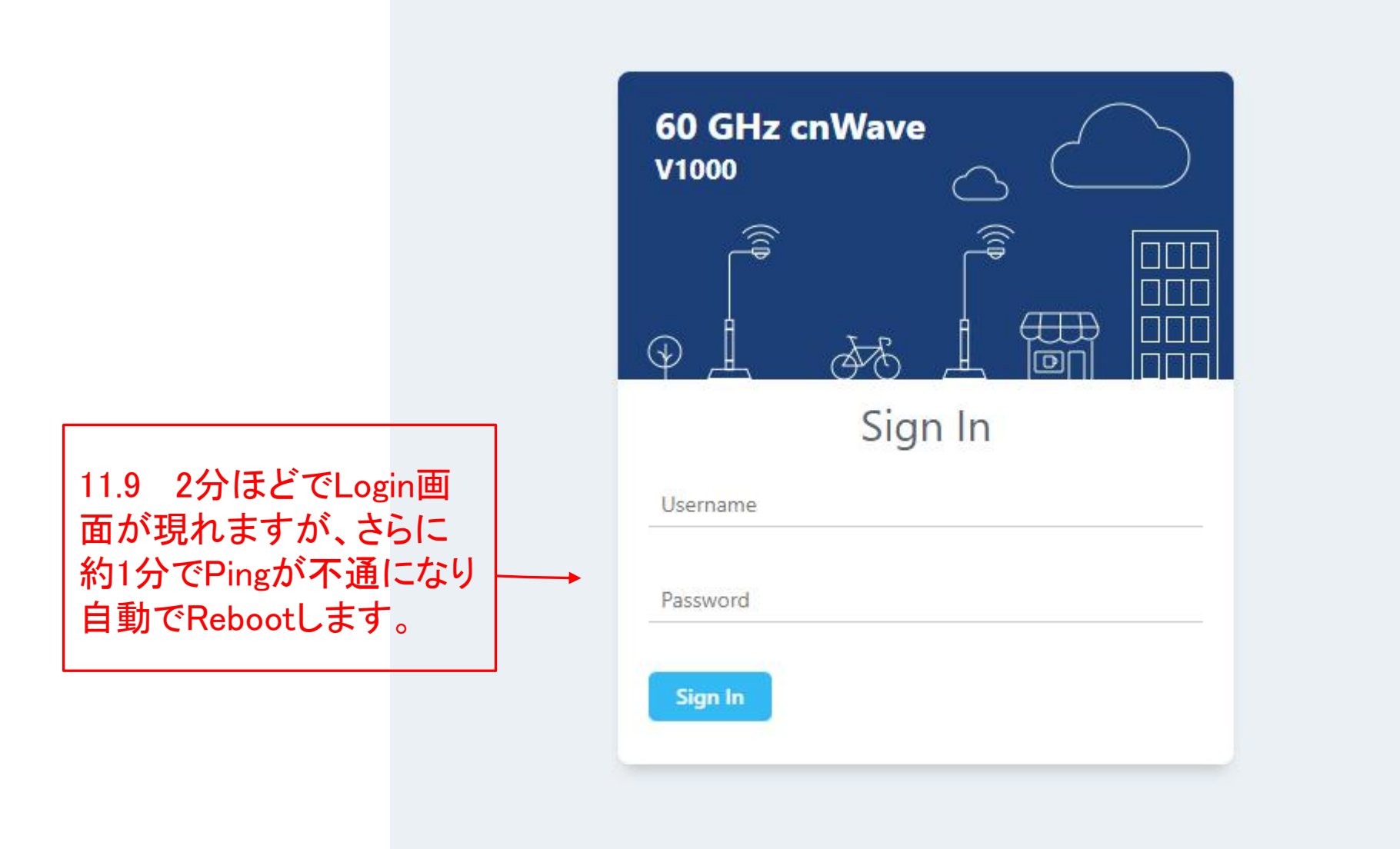

#### Step11 SWのUpload (6)

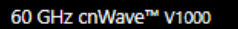

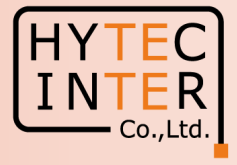

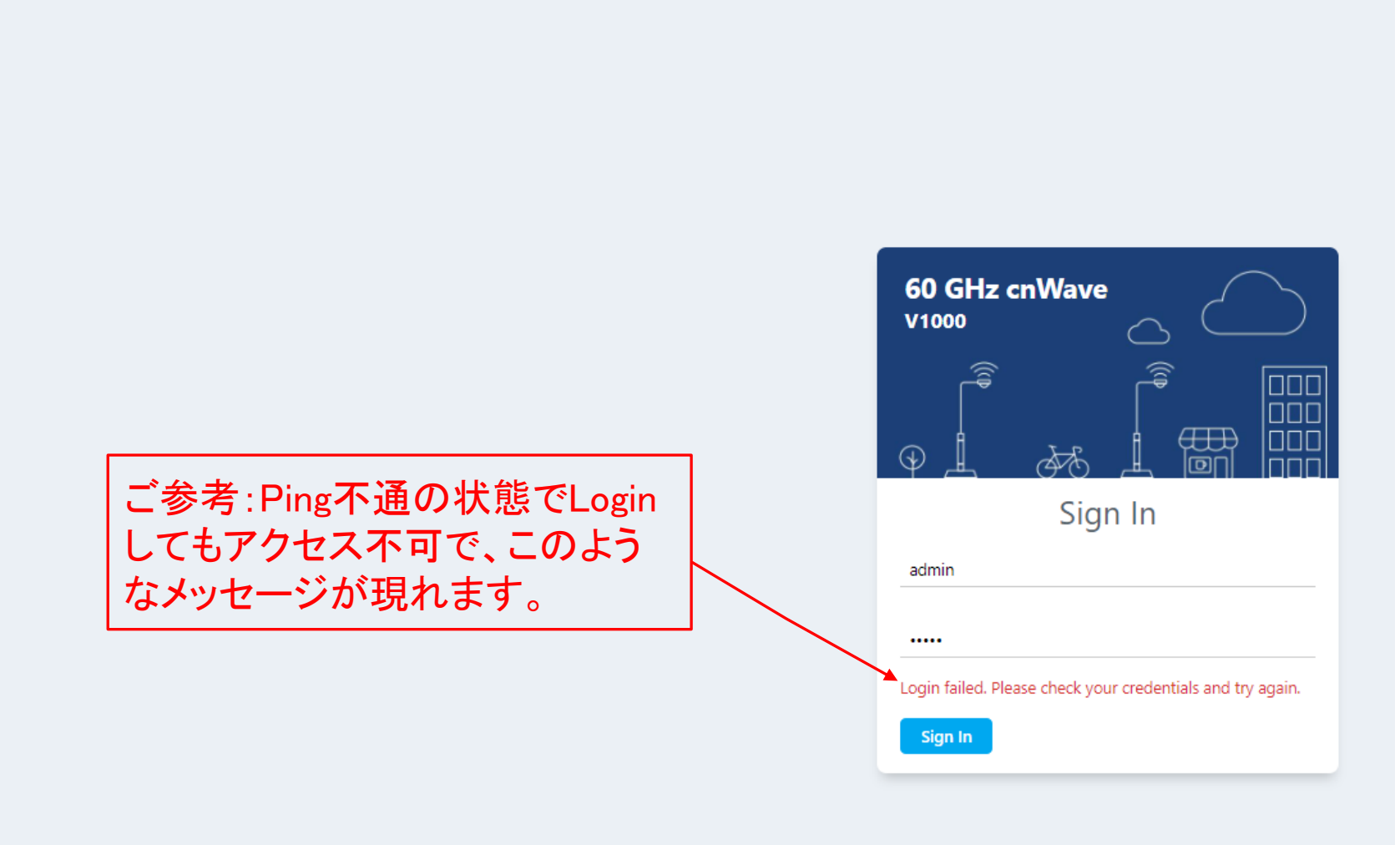

#### Step11 SWのUpload (7)

60 GHz cnWave™ V1000

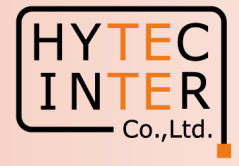

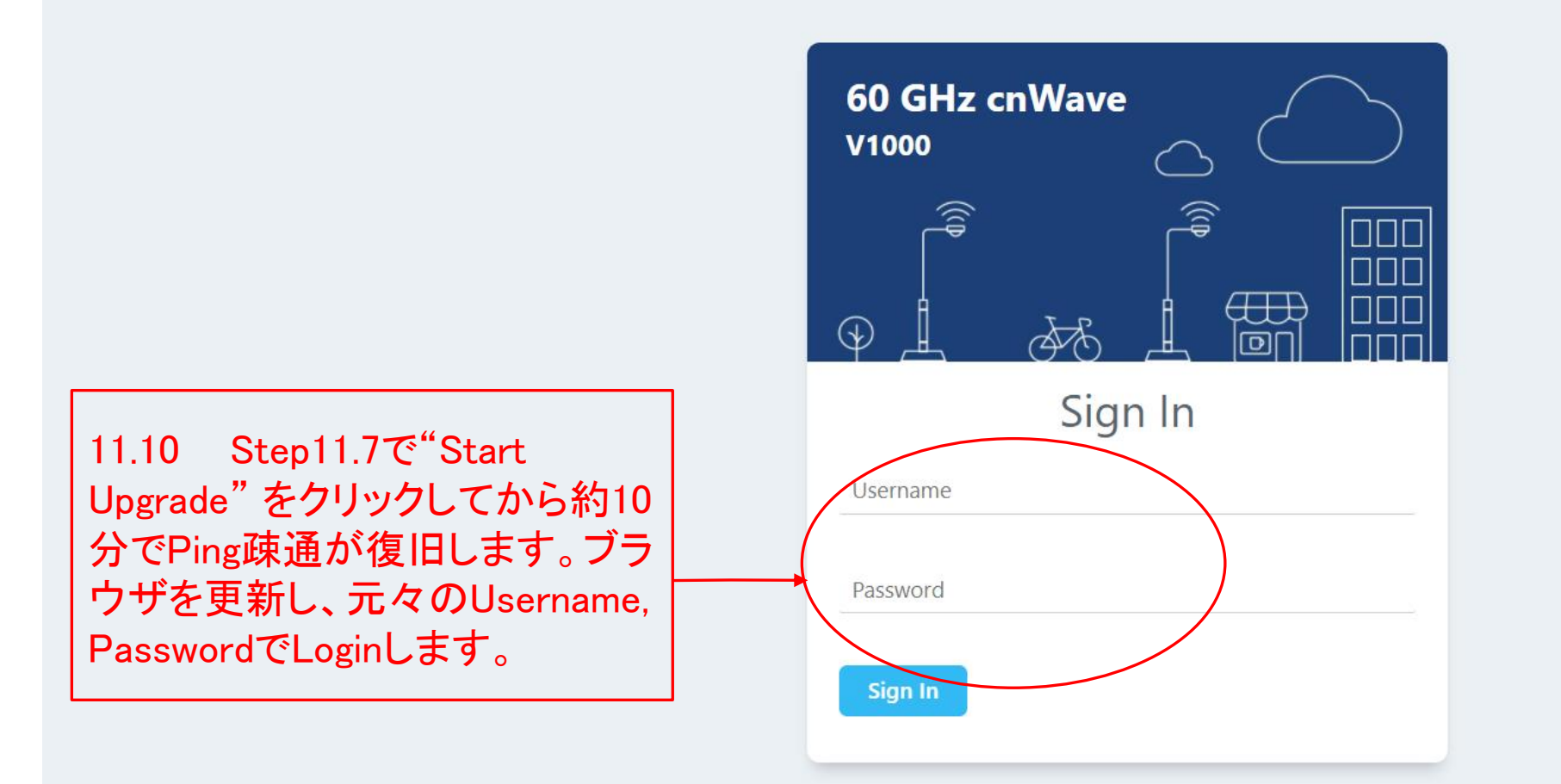

## Step12 SWのVersion UPを確認

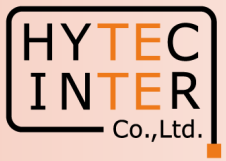

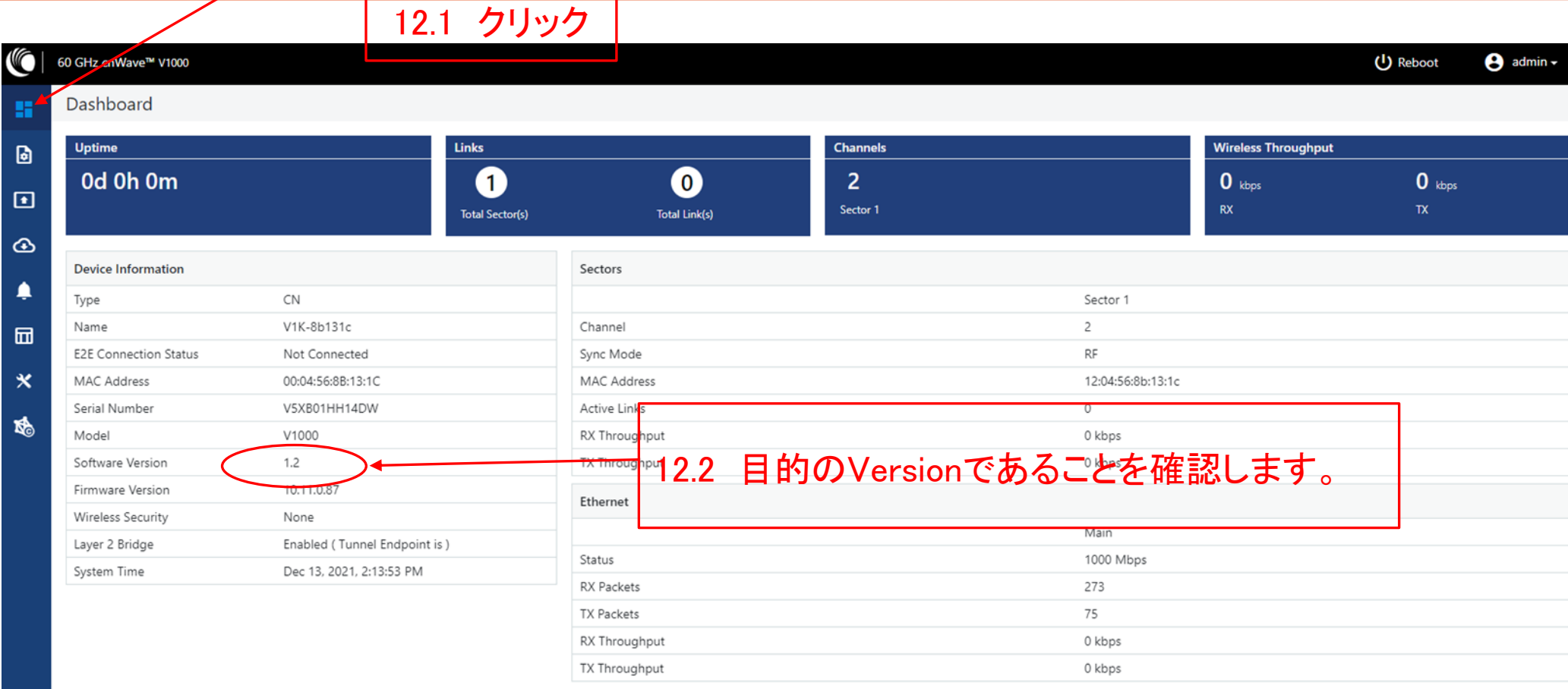

#### これで自局(Slave局)の作業は完了です。 対向のMaster局のUpgradeを行い、SWのVersionが一致したらUpgradeの作業は完了です。